## 8.7.3 注册钉钉企业微应用

为实现集成,需要为报表系统注册钉钉的企业微应用。一个微应用对应一个钉钉手机App上的一个图标。用户点击微应用图标时,实际上是访问 一个网址,因此可以为报表门户创建一个微应用,也可以为每一个具体的报表创建一个微应用。

创建一个微应用的步骤如下:

(1)注册钉钉企业帐号。

创建微应用之前,需要注册钉钉企业帐号。此操作只需进行一次,因此如果此前已经注册有钉钉企业帐号,此步骤可省略。

注册企业帐号、创建微应用都是在钉钉企业管理后台完成的,管理后台的网址为:

[oa.dingtalk.com](http://oa.dingtalk.com)

注册钉钉企业帐号的具体方法,请参考钉钉官网说明:

<https://open-doc.dingtalk.com/docs/doc.htm?spm=a219a.7629140.0.0.4L7YS1&treeId=367&articleId=104937&docType=1>

(2)创建钉钉微应用

创建微应用的具体方法,请参考钉钉官网说明:

<https://open-doc.dingtalk.com/docs/doc.htm?spm=a219a.7629140.0.0.z1xc4s&treeId=367&articleId=104938&docType=1> 微应用配置界面如下图:

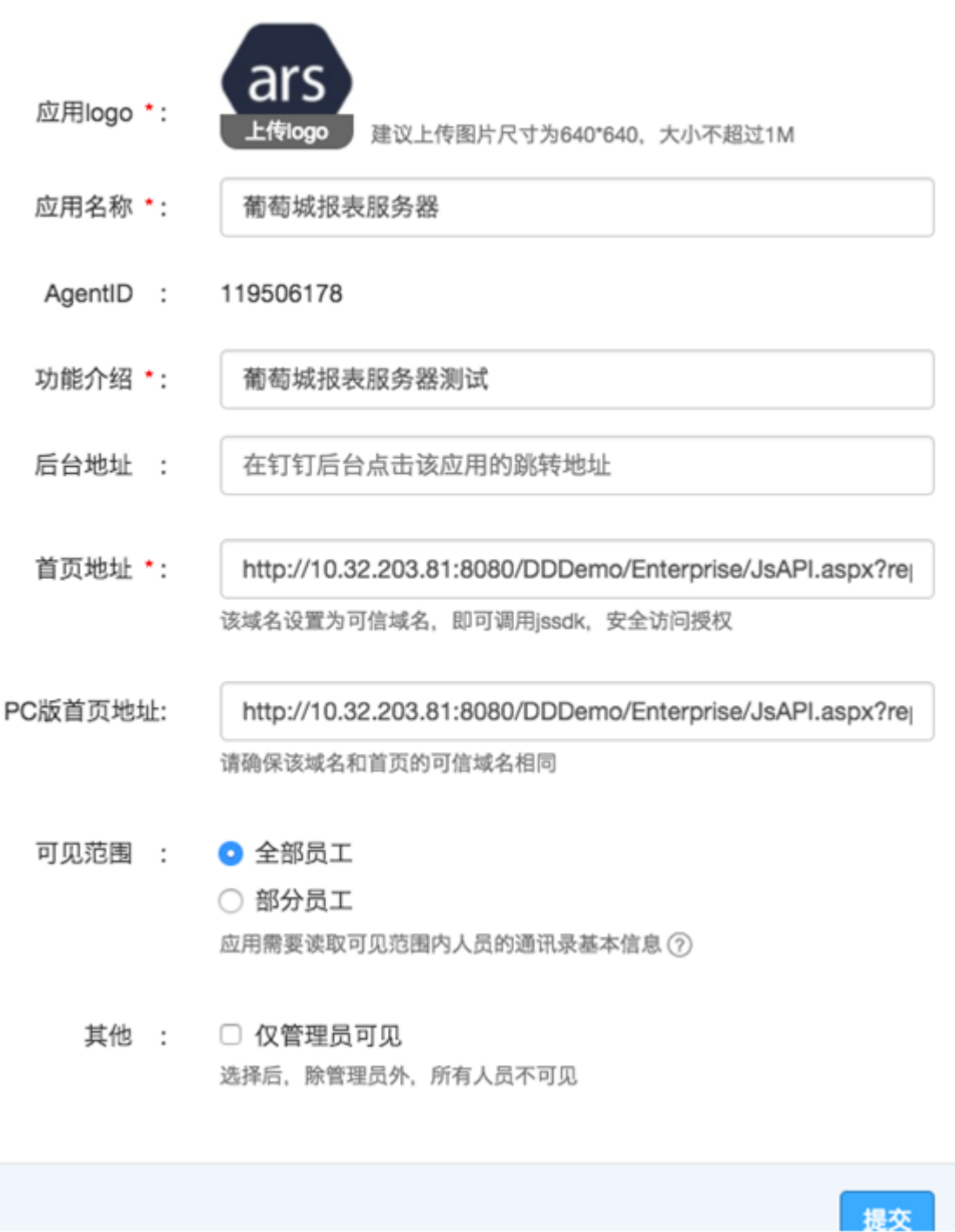

其中,首页地址是关键,例如:

http://10.32.203.81:8080/DingTalkSSO/Auth.aspx?reportUrl=http://10.32.203.81:8080/explorer&toolbar=1&handler=viewer&rid=生产 工程单

该地址分为三个部分:

第一部分为钉钉认证服务的地址,请根据报表服务器的实际IP和端口进行配置,例如:

http://10.32.203.81:8080/DingTalkSSO/Auth.aspx

第二部分为报表服务器的报表门户网址,例如:

reportUrl=http://10.32.203.81:8080/explorer

第三部分为报表服务器的参数,用来指定报表服务器的访问参数,例如:

toolbar=1&handler=viewer&rid=生产工程单

其中, toolbar参数设置为0可隐藏报表查看页面的工具栏; rid参数用于指定报表名称。